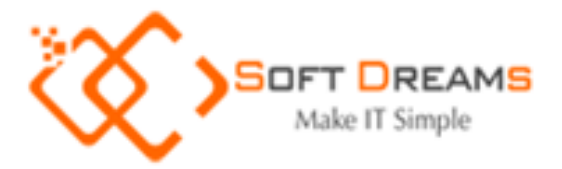

# HƯỚNG DẦN SỬ DỤNG ĐĂNG KÝ/THAY ĐỔI THÔNG TIN ĐĂNG KÝ SỬ DỤNG HÓA ĐƠN ĐIỆN TỬ

# MỤC LỤC

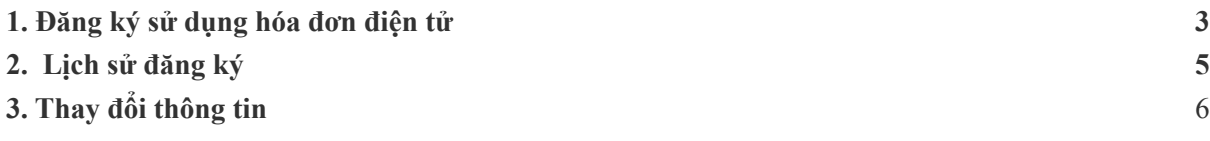

#### <span id="page-2-0"></span>**1. Đăng ký sử dụng hóa đơn điện tử**

- Tại menu dọc chọn "Đăng ký sử dụng HĐ"

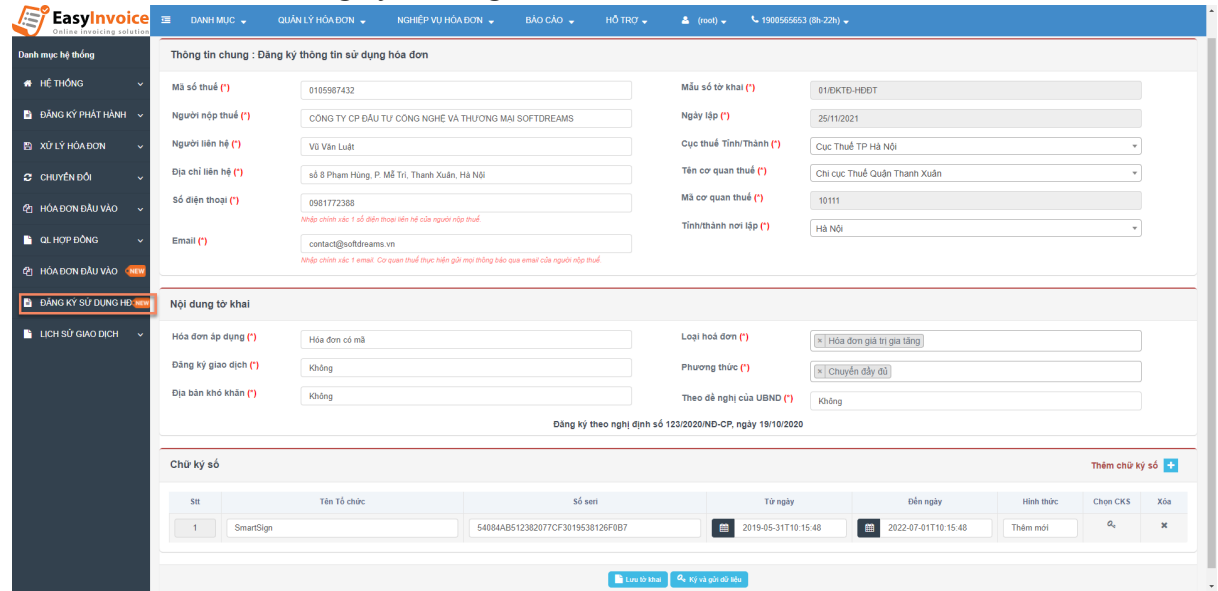

● **Bước 1:** Nhập đầy đủ thông tin đăng ký trong phần thông tin chung

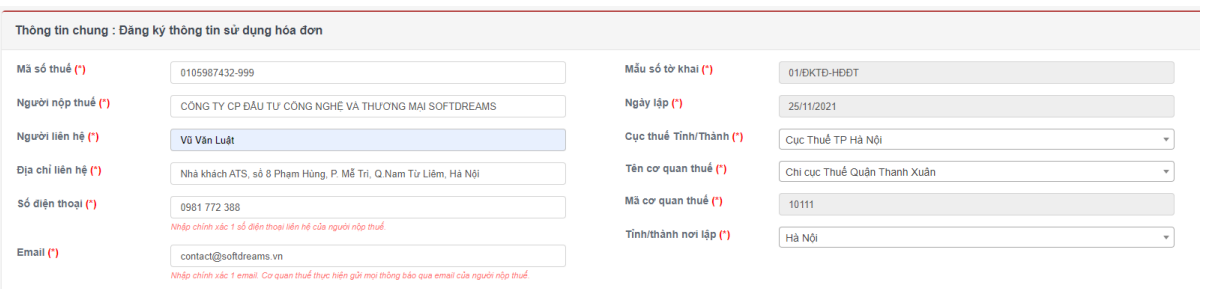

Lưu ý:

- Số điện thoại: Chỉ nhập 1 số, là số điện thoại để CQT liên hệ với NNT
- Email: Chỉ nhập 1 mail, là địa chỉ email CQT thực hiện gửi thông báo đến NNT ( TB tài khoản tra cứu hóa đơn, thông báo chấp nhận/không chấp nhận đăng ký sử dụng, thông báo rà soát…)
- Chọn đúng CQT quản lý
- Tỉnh/thành nơi lập: Chọn tỉnh/thành theo CQT thuế quản lý
- **Bước 2:** Tại phần Nội dung tờ khai cần chú ý như sau:

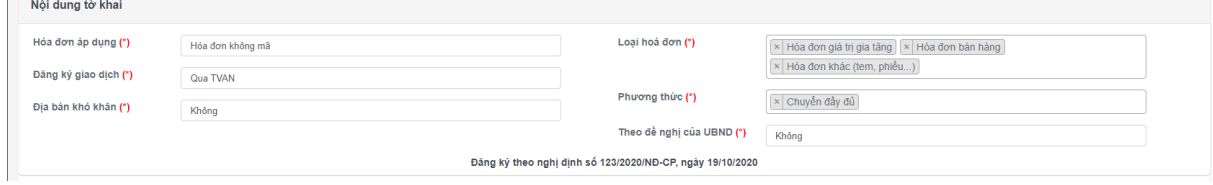

- Hóa đơn áp dụng: Chọn hóa đơn có mã/hóa đơn không mã theo quy định tại điều 91 nghị định 123 và theo yêu cầu của CQT ( khách hàng liên hệ CQT trước khi đăng ký)
- Loại hóa đơn: Chọn loại hóa đơn NNT sử dụng
- Đăng ký giao dịch: (hệ thống tự động hiển thị khi khách hàng lựa chọn Hóa đơn áp dụng)
	- **★ TVAN: Chỉ áp dụng với loại hóa đơn không mã**
	- **★ Không: Chỉ áp dụng với loại hóa đơn có mã**
- Phương thức:
	- ★ Chuyển đầy đủ: áp dụng cả hóa đơn có mã/hóa đơn không mã
	- $\star$  Chuyển bảng tổng hợp: Chỉ áp dụng với hóa đơn không mã và tùy theo loại hình kinh doanh.
- Địa bàn khó khăn:
	- ★ Địa bàn khó khăn chỉ áp dụng với hóa đơn có mã
- Theo đề nghị UBND:

#### ★ Theo đề nghị UBND chỉ áp dụng với hóa đơn có mã

- **Bước 3:** Chọn danh sách chứng thư số khách hàng sử dụng để thực hiện ký số hóa đơn. CQT cho phép đăng ký sử dụng nhiều chứng thư số.
	- Hệ thống hỗ trợ lấy thông tin chứng thư số khi khách hàng đã cấu hình chứng thư vào hệ thống hóa đơn EasyInvoice
	- $\bullet$  Cắm chứng thư số vào máy tính nếu sử dụng usb token

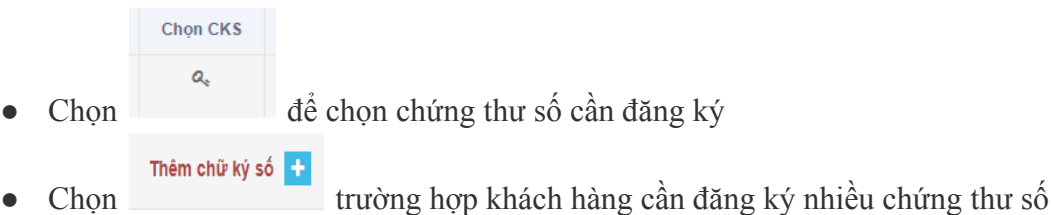

- **Bước 4**: Gửi đăng ký lên CQT
	- **E Luy tờ khai** nếu khách hàng chưa thực hiện gửi đăng ký lên COT
	- Chọn Chọn Ký và gửi dữ liệu Khi khách hàng kiểm tra dữ liệu chính xác và thực hiện gửi đăng ký lên CQT
	- Trường hợp khách hàng sử dụng usb token hệ thống yêu cầu chọn CTS dùng để ký số vào tờ khai
	- Hệ thống đưa thông báo, yêu cầu khách hàng kiểm tra lịch sử đăng ký và email CQT trả về.

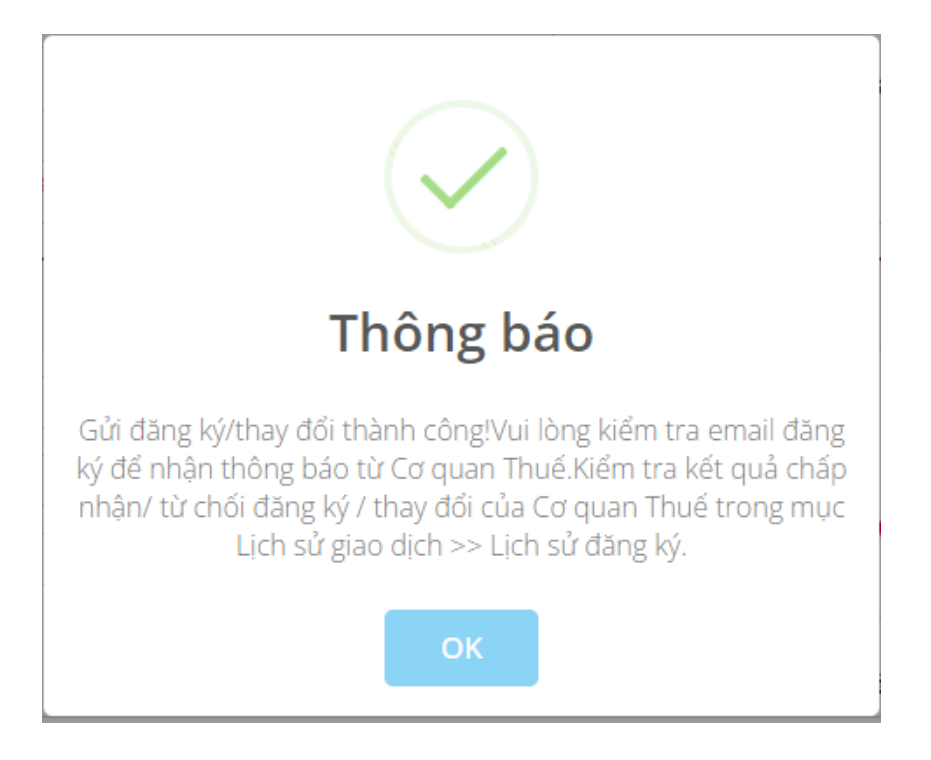

## <span id="page-4-0"></span>**2. Lịch sử đăng ký**

- Tại menu dọc chọn "Lịch sử giao dịch"  $\rightarrow$  chọn "Lịch sử đăng ký"

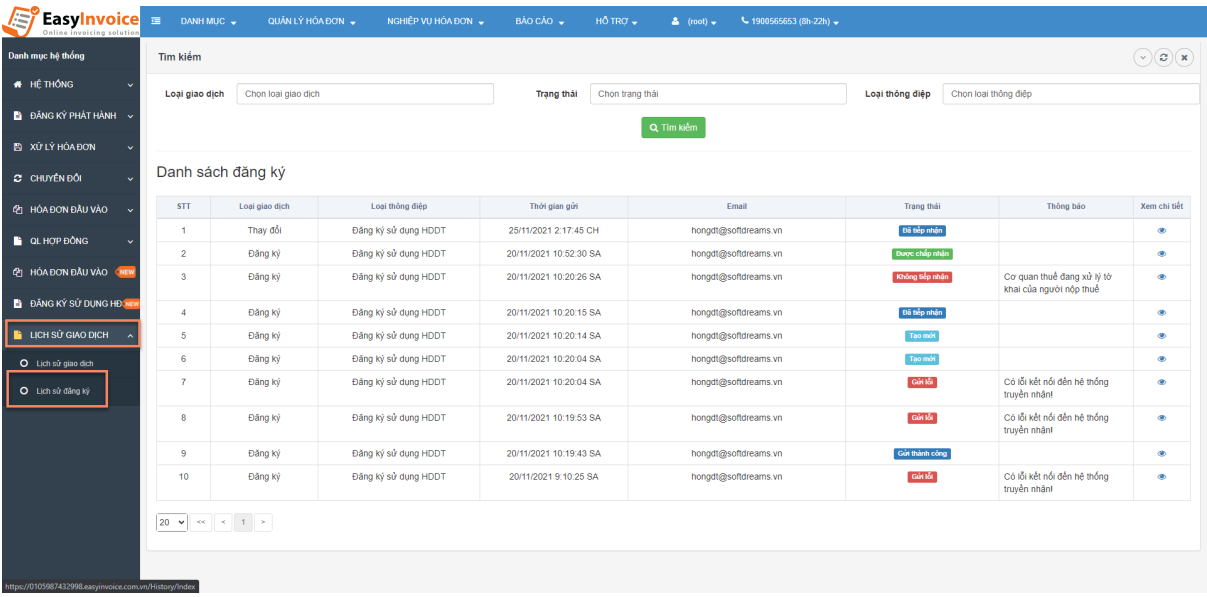

- **Kiểm tra trạng thái bản ghi trong lịch sử đăng ký như sau:**
	- Loại giao dịch: Thể hiện Loại đăng ký mới hay thay đổi thông tin
	- Trạng thái:
		- ★ : CQT chấp nhận yêu cầu đăng ký sử dụng HDDT của NNT. Khách hàng có thể thay đổi thông tin hoặc phát hành hóa đơn.
- ★ : CQT không chấp nhận yêu cầu đăng ký sử dụng HDDT của NNT. Khách hàng thực hiện đăng ký lại.
- **than thàn** thành công, đang chờ duyệt chấp nhận
- Không tiếp nhận ★ : CQT không tiếp nhận, kiểm tra cột "Thông báo" để biết chi tiết lỗi Thông báo: Chỉ có thông báo với các trường hợp có lỗi xảy ra. Khách hàng kiểm tra thông báo để biết chi tiết lỗi CQT trả về. NNT thực hiện đăng ký lại.
- Gửi thành công : Hệ thống gửi tờ khai đăng ký lên COT thành công Gửi lỗi<br>Bi : Hệ thống gửi lỗi. Khách hàng thực hiện ký, gửi lại.

### <span id="page-5-0"></span>**3. Thay đổi thông tin**

Chỉ thực hiện Thay đổi thông tin khi trạng thái của Loại giao dịch: "Đăng ký" là

Được chấp nhận

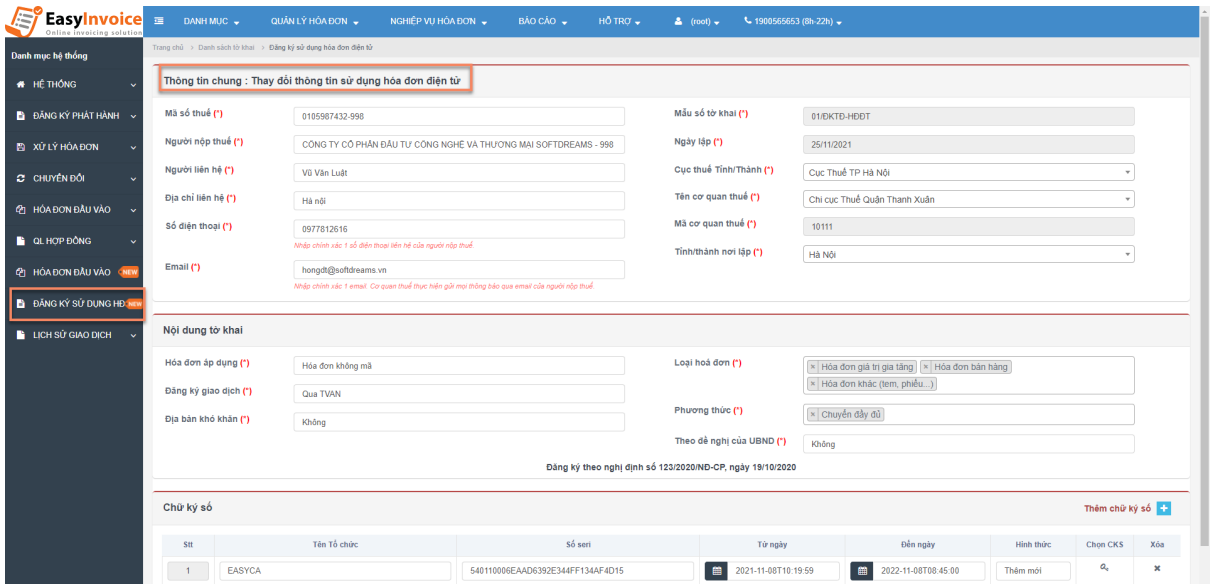

- **Bước 1:** Tại menu dọc chọn "Đăng ký sử dụng HĐ". Hệ thống hiển thị: Thông tin chung: Thay đổi thông tin sử dụng hóa đơn điện tử
- **● Bước 2:** Thực hiện cập nhật lại thông tin cần thay đổi

**Bước 3:** Chon **d**, Ký và gửi dữ liệu<br>
để thực hiện gửi yêu cầu Thay đổi thông tin lên CQT. Hệ thống đưa thông báo đề nghị khách hàng kiểm tra tình trạng xử lý của CQT trong Lịch sử đăng ký với Loại giao dịch là "Thay đổi" và kiểm tra email của CQT trả kết quả

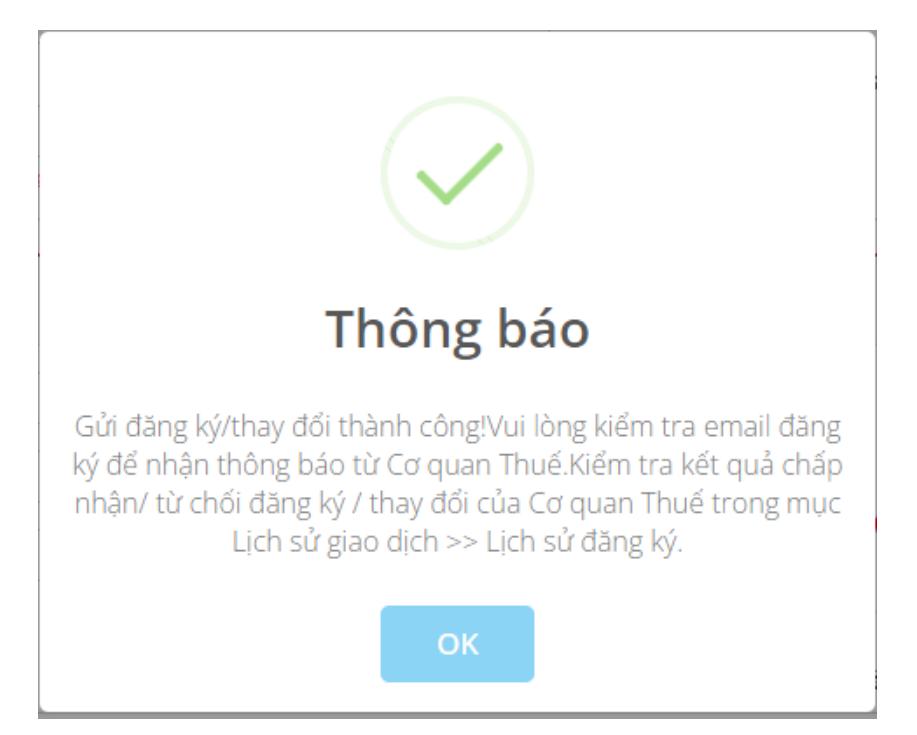